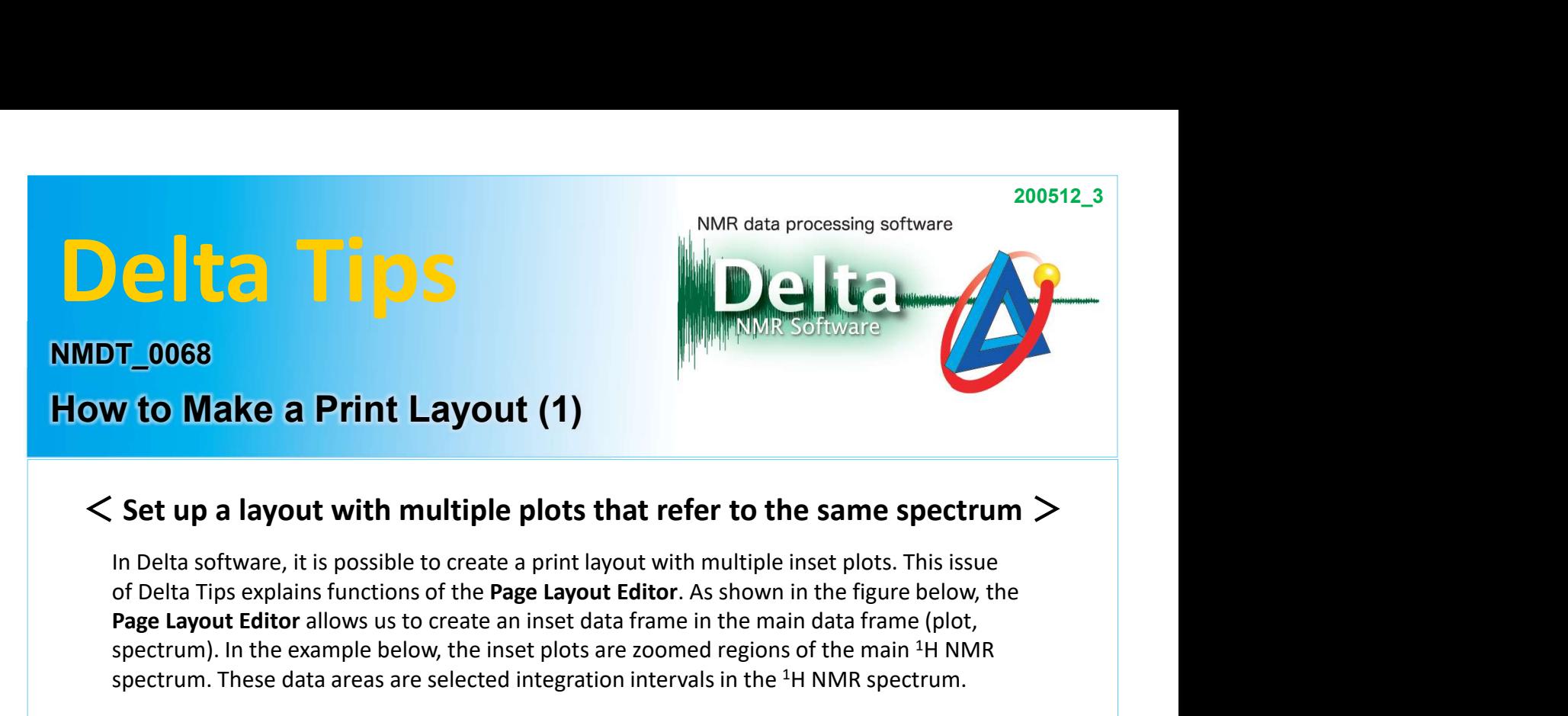

of Delta Tips explains functions of the Page Layout Editor. As shown in the figure below, the Page Layout Editor allows us to create an inset data frame in the main data frame (plot, spectrum). In the example below, the inset plots are zoomed regions of the main 1H NMR spectrum. These data areas are selected integration intervals in the  $1H$  NMR spectrum.

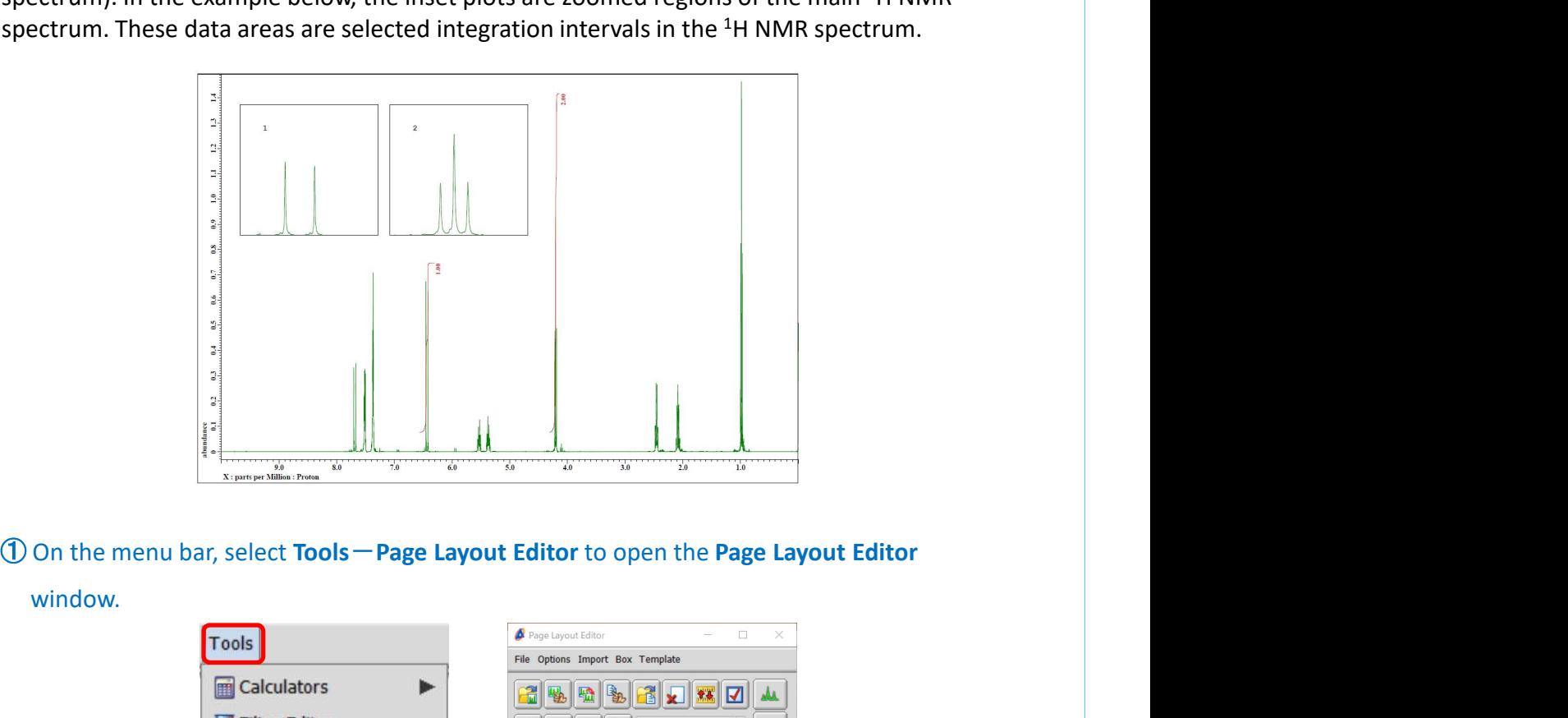

window.

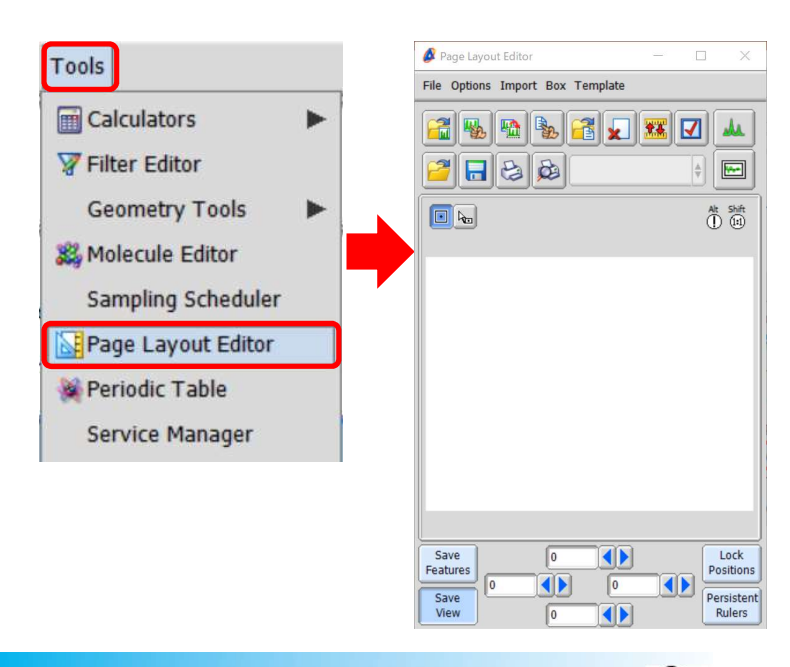

1/8

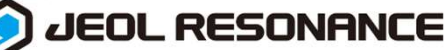

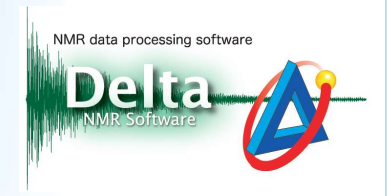

**O** Create a data box. Click the Region button **and drag the cursor C** over the Layout area to create a new data box. **2** Create a data box. Click the **Region** button  $\boxed{0}$  and drag the cursor  $\boxed{1}$  over the Layout area to create a new data box.

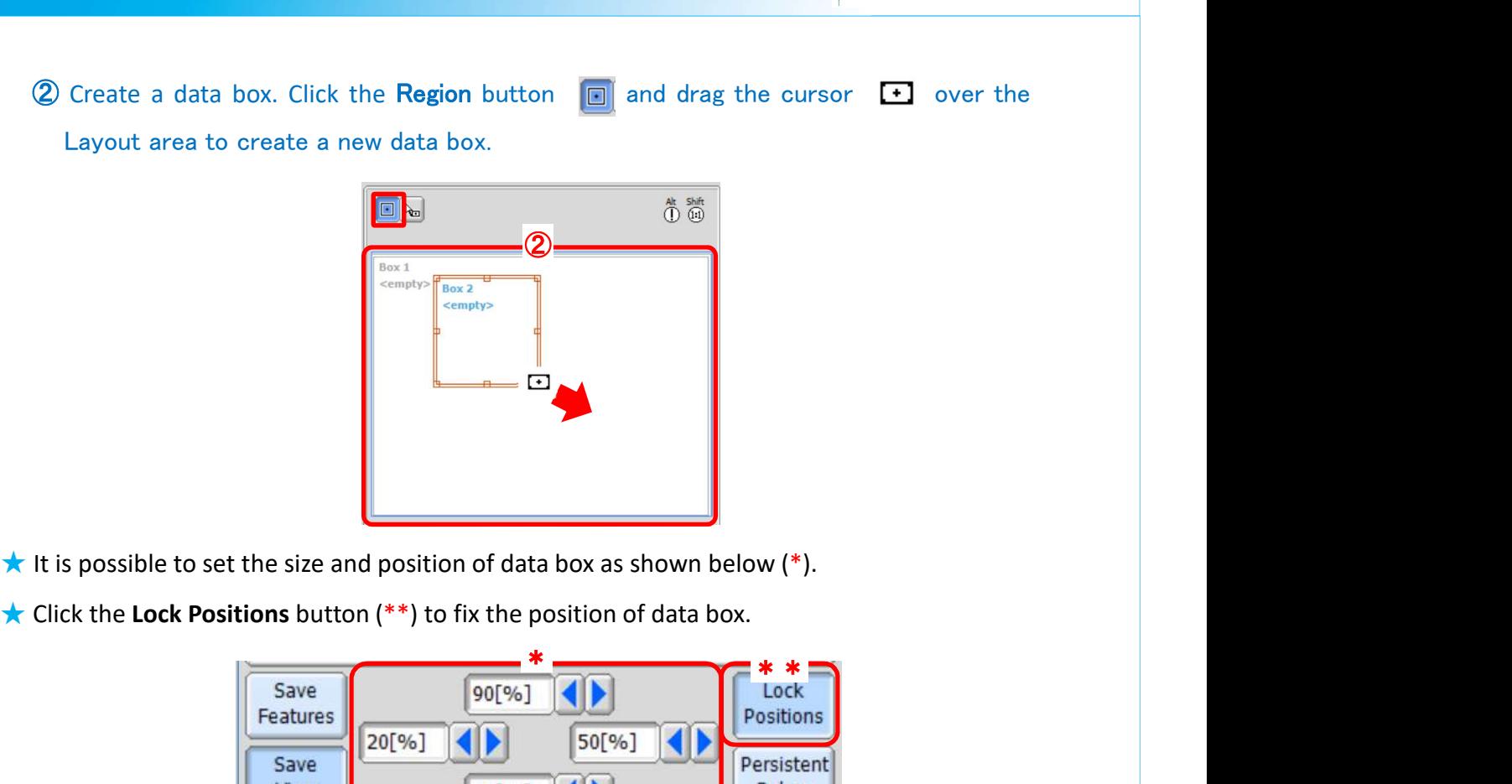

- 
- 

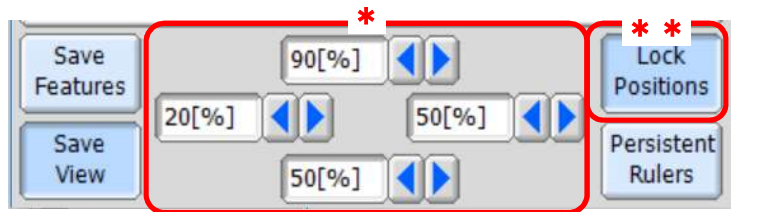

<sup>③</sup> Select a data box and click the Select data button . Then select a data with the spossible to set the size and position of data box as shown below (\*).<br>
<br>
Six enterpretenties<br>  $\begin{array}{|c|c|c|c|c|}\n\hline\n\text{Save} & & & \text{for } \mathbb{Z} \text{ is } \mathbb{Z} \text{ is the number of vertices} \\\hline\n\text{Save} & & & \text{for } \mathbb{Z} \text{ is the number of vertices} \\\hline\n\text{Save} & & & \text{for } \mathbb{Z} \text{ is$ 

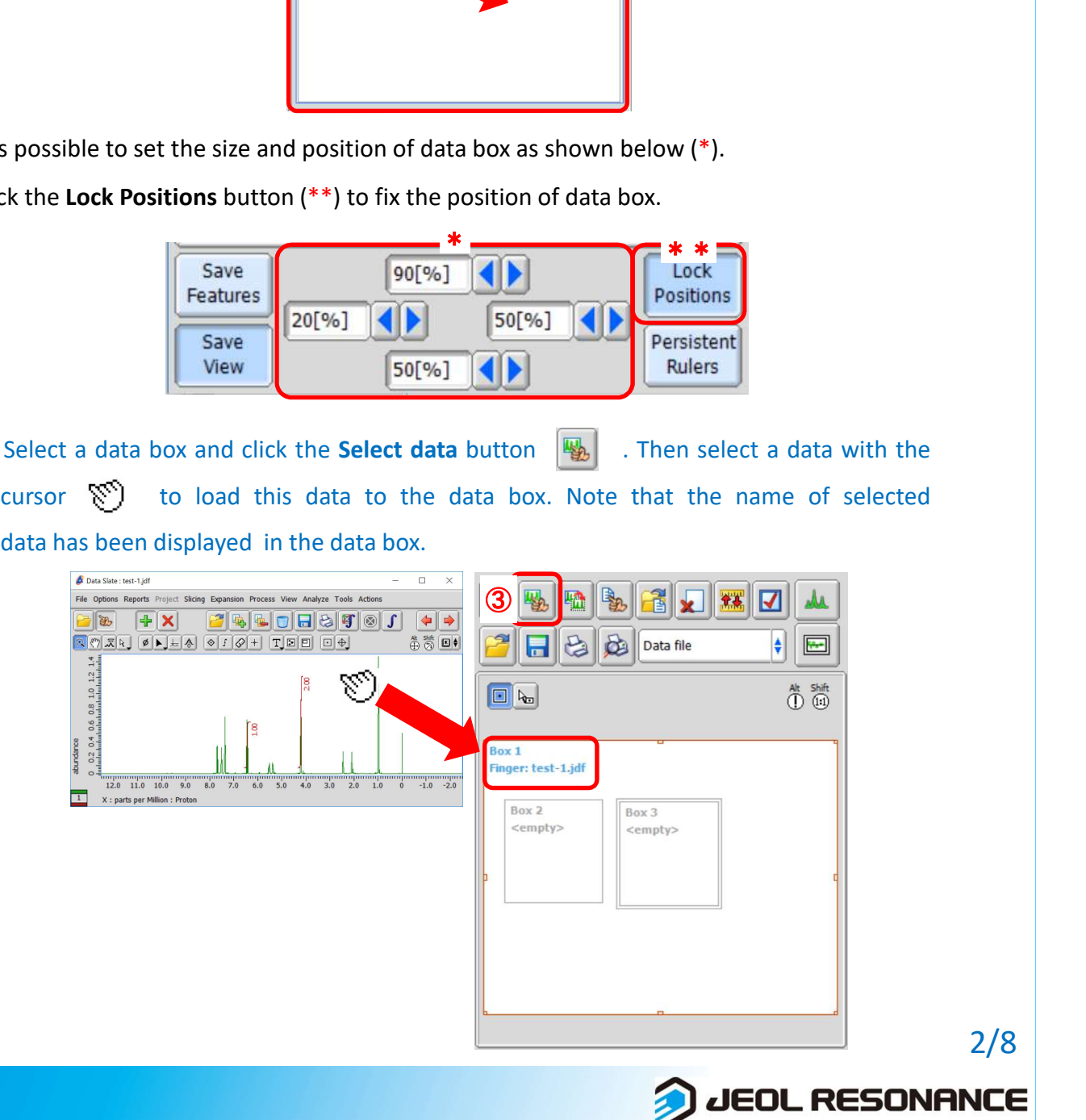

2/8

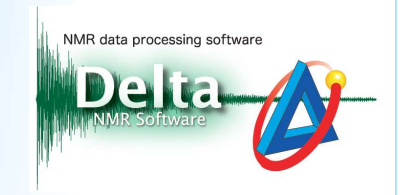

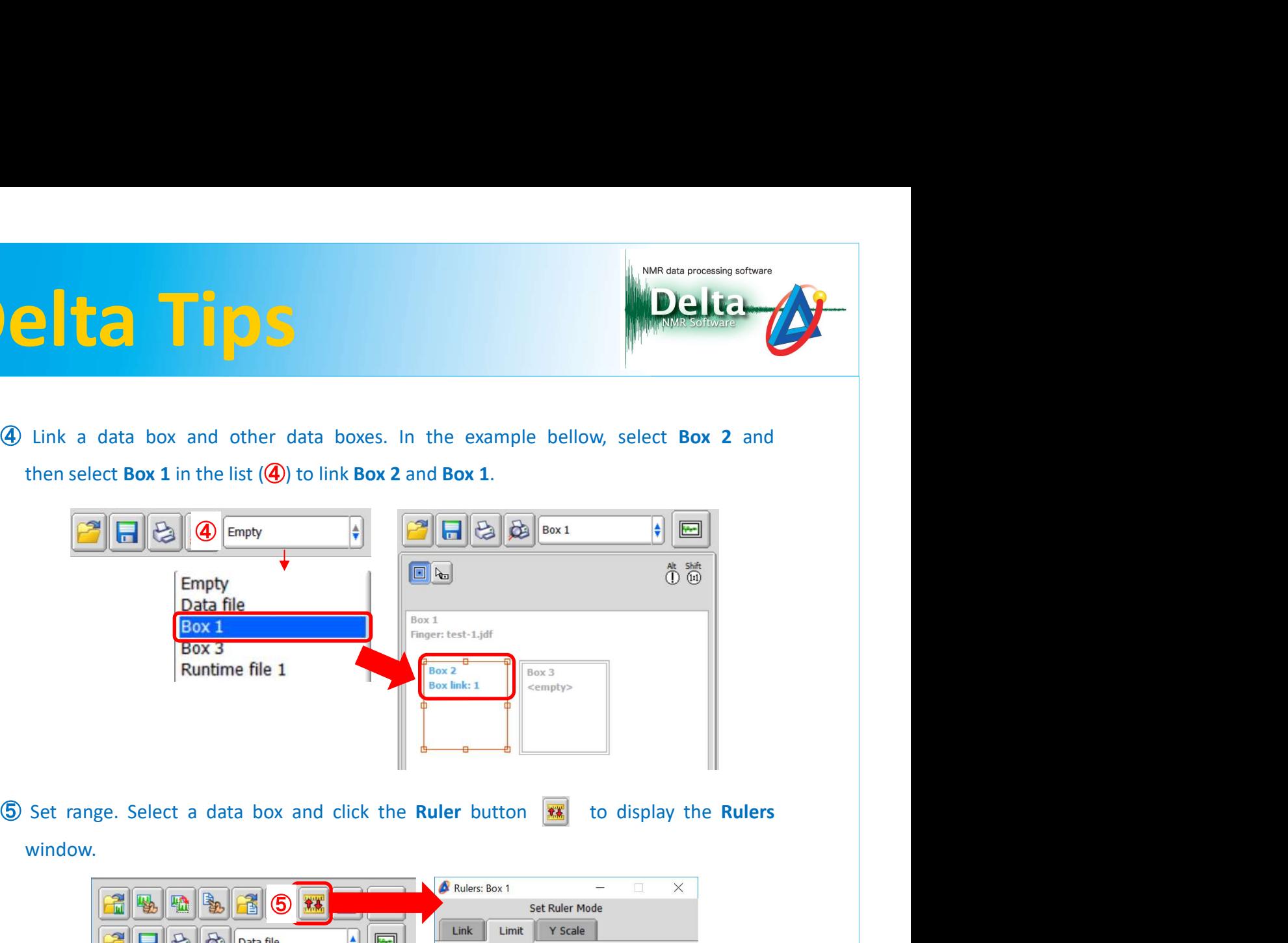

window.

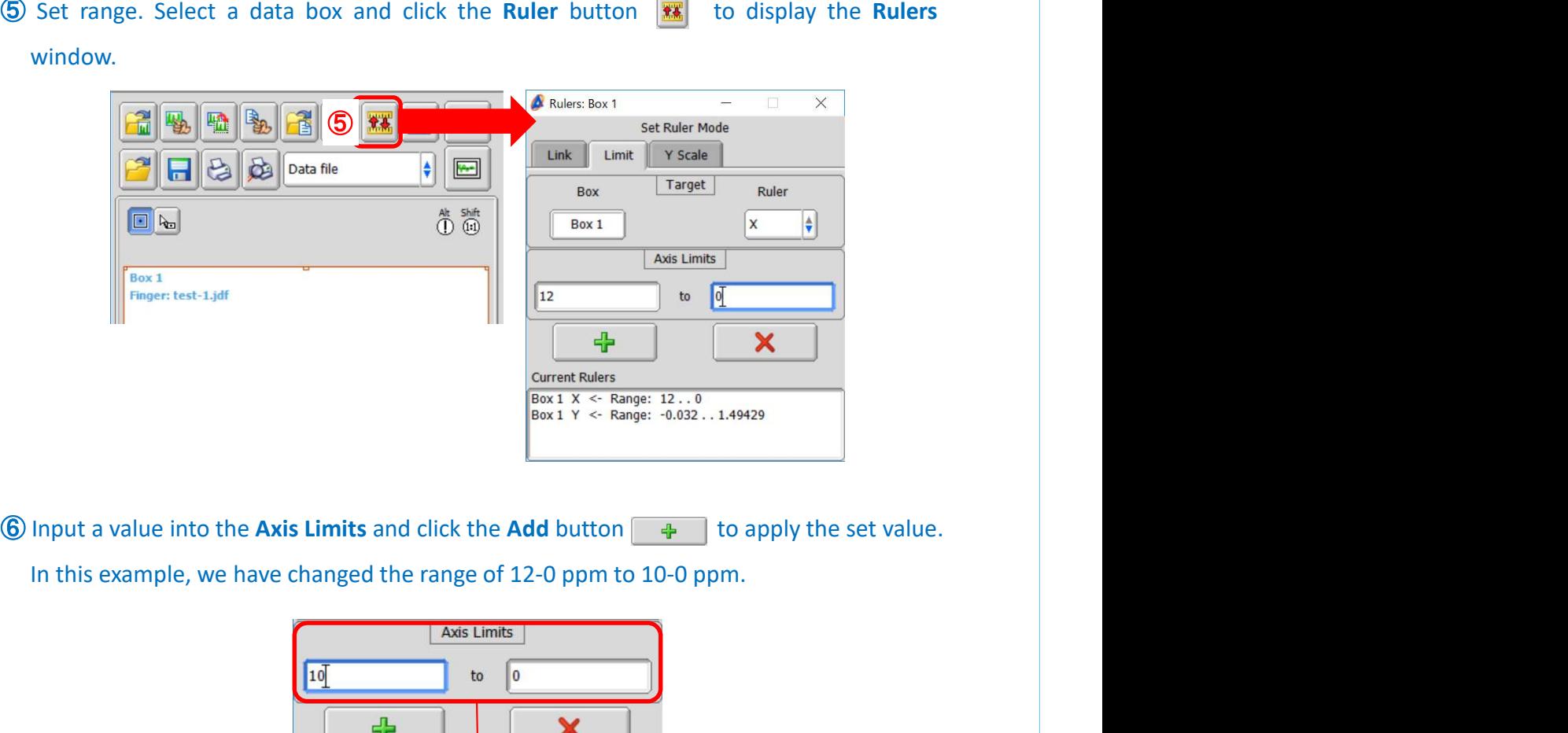

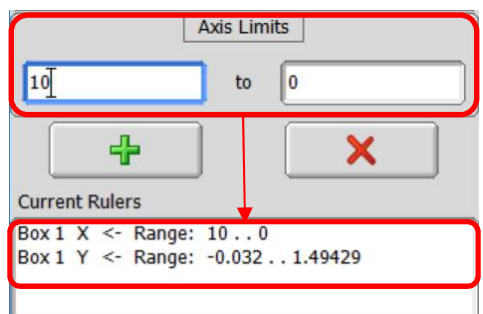

JEOL RESONANCE

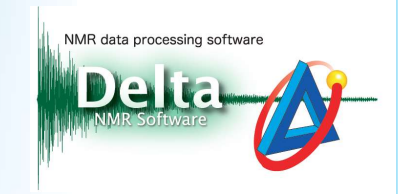

**POSE AND SET REPAIR AND SET REPAIR ON A SET REPAIR AND SET AND SET AND SET AND SERVED AND SET AND SERVED AND SERVED AND SERVED AND SERVED AND SERVED AND SERVED AND SERVED AND SERVED AND SERVED AND SERVED AND SERVED AND S** Set range of inset data. Select a inset data box and click the Ruler button **xx**. And then<br>select the Link tab and select the Ruler of each Target and Source data box. Click<br>the Add button  $\begin{array}{|l|}\n\hline\n\end{array}$  to set this Set range of inset data. Select a inset data box and click the Ruler button **xx** . And then<br>select the Link tab and select the Ruler of each Target and Source data box. Click<br>the Add button  $\frac{1}{\sqrt{2}}$  to set this ruler l

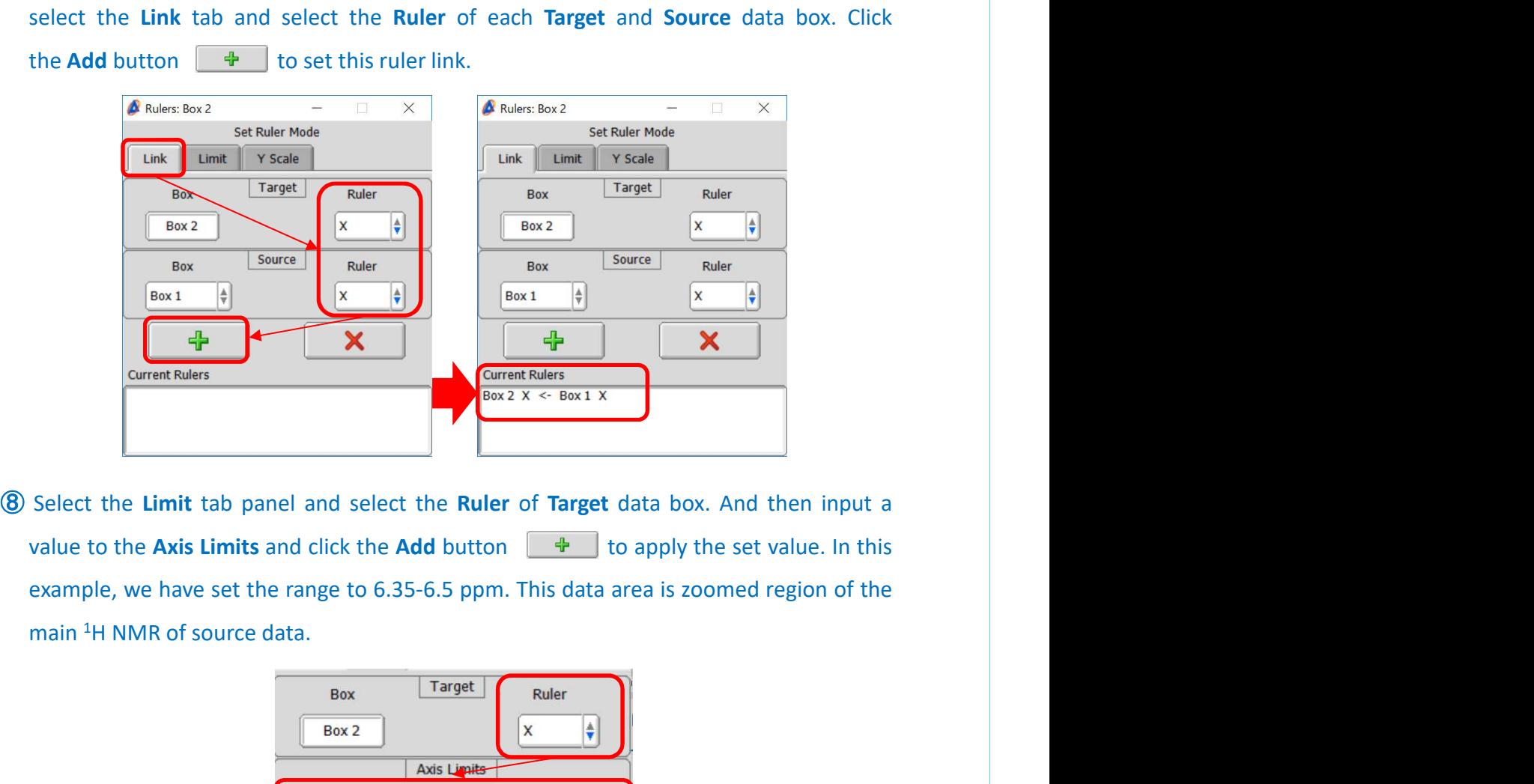

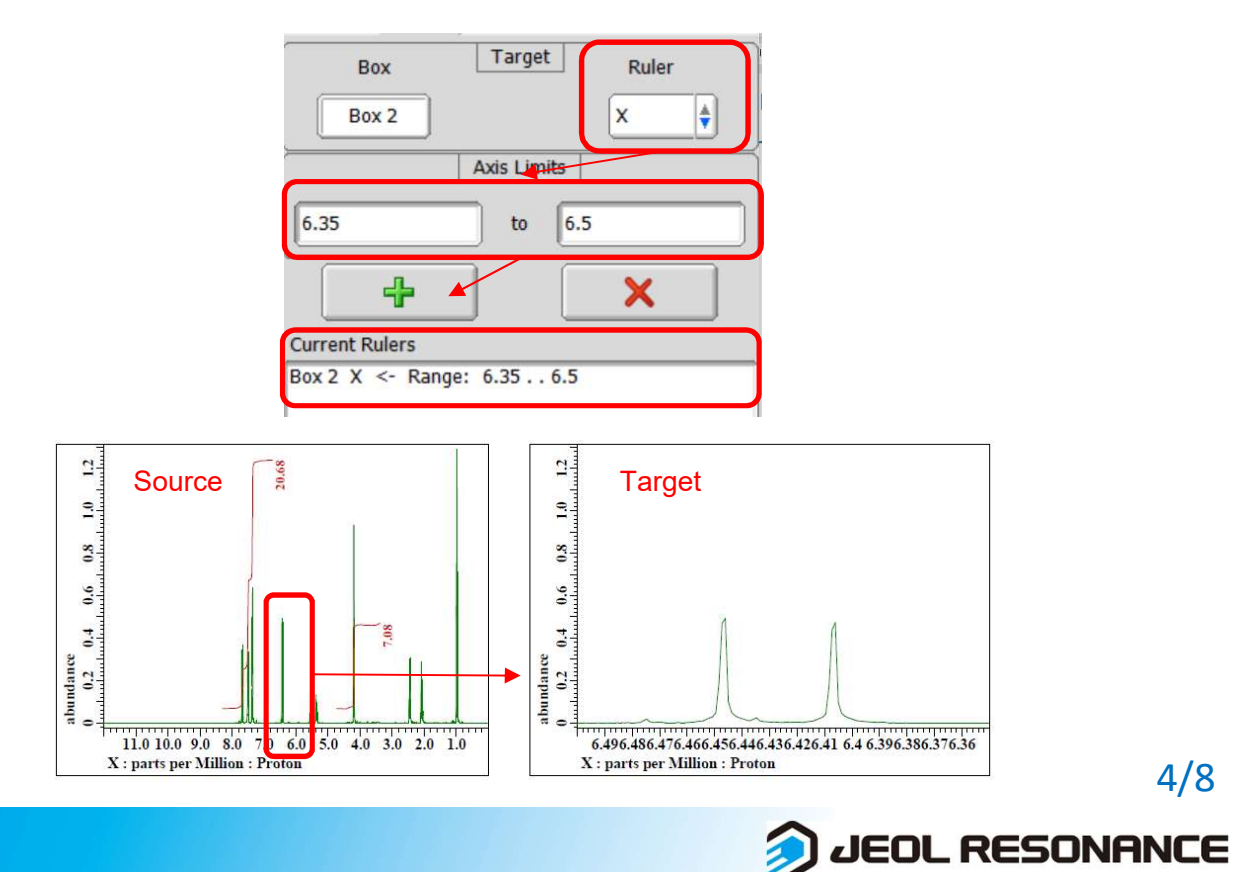

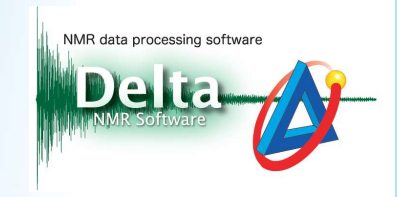

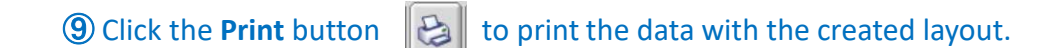

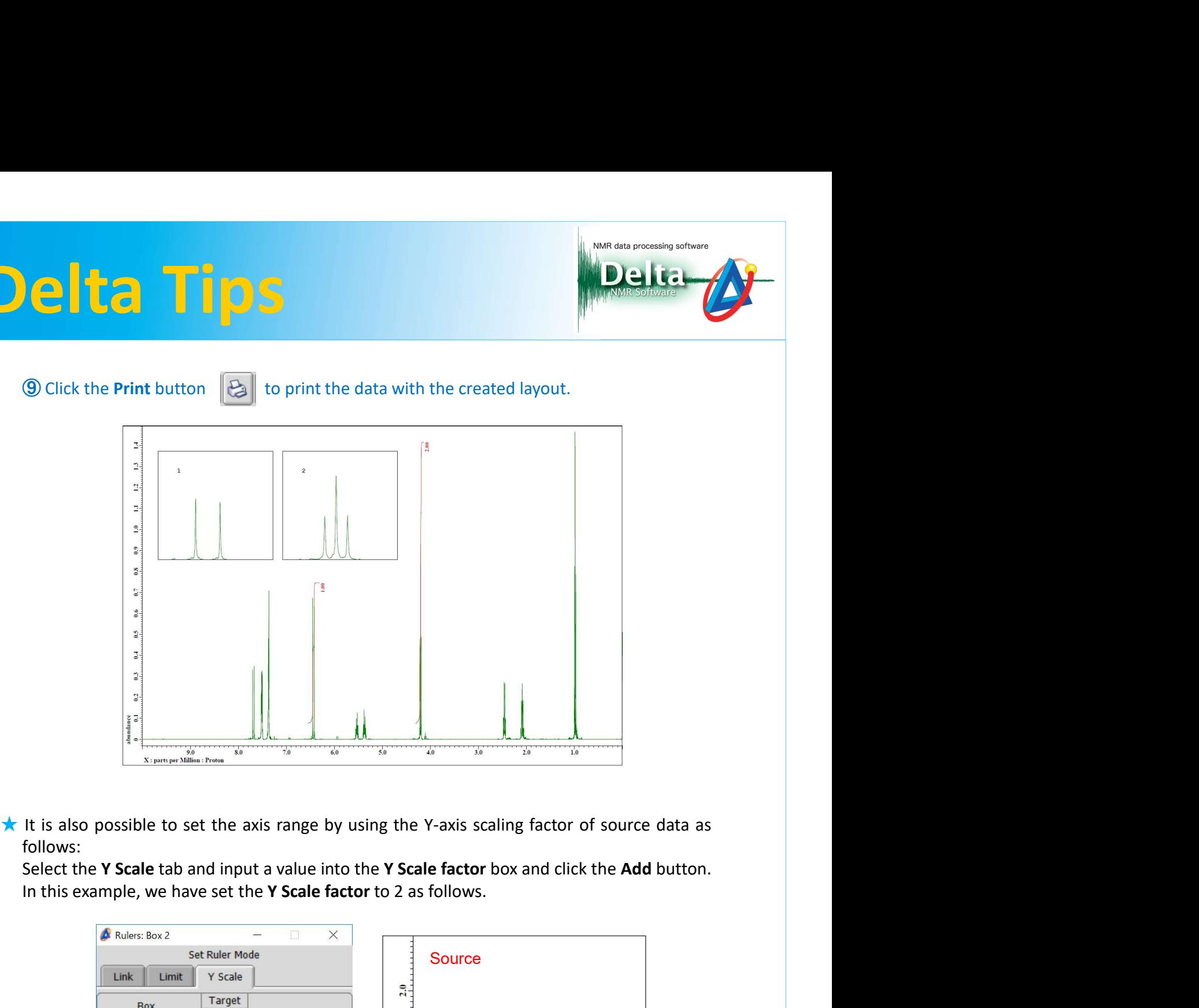

follows:

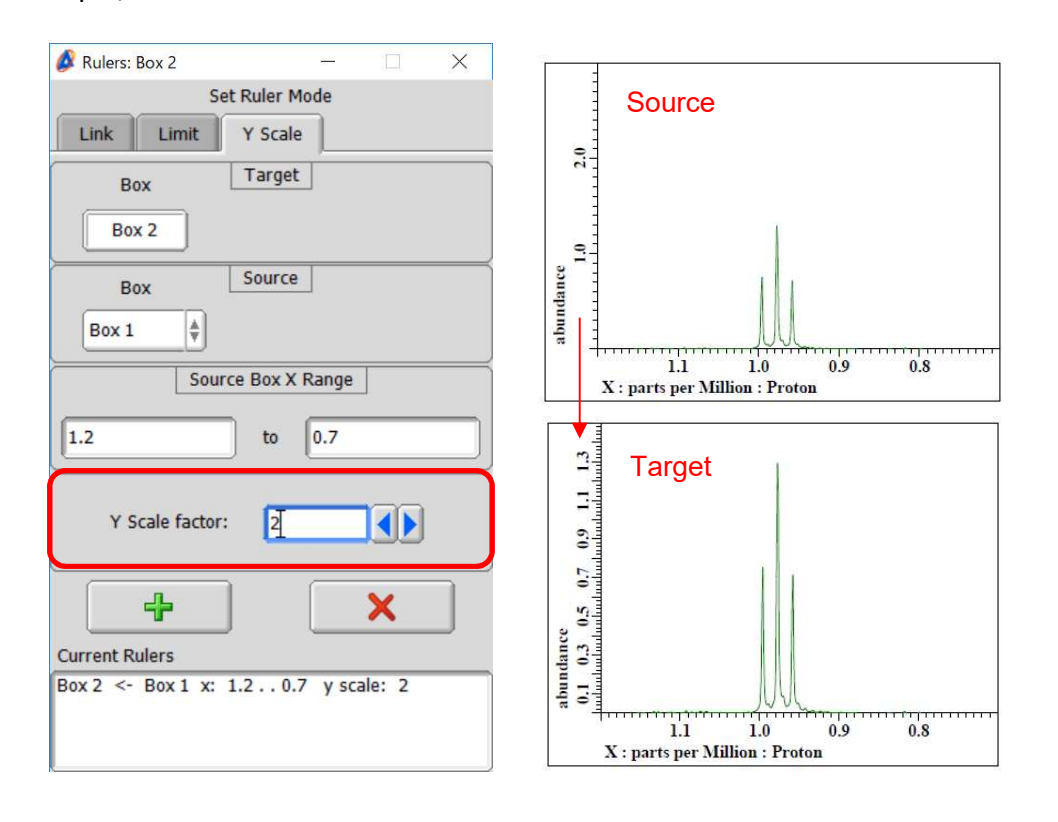

5/8

JEOL RESONANCE

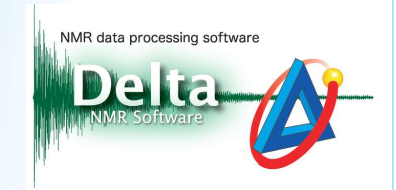

Examples of layout shows a <sup>1</sup>H-<sup>1</sup>H COSY spectrum and an inset with the same <sup>1H-1H</sup> COSY spectrum zoomed in the range of 7-8 ppm. The right-hand layout shows a <sup>13</sup>C NMR spectrum (bottom), a DEPT-135 spectrum (top) with Examples of layout :<br>
The left-hand layout shows a <sup>1</sup>H<sup>-1</sup>H COSY spectrum and an inset with the same <sup>1H-1</sup>H COSY<br>
spectrum zoomed in the range of 7-8 ppm. The right-hand layout shows a <sup>13</sup>C NMR spectrum<br>
(bottom), a DEP Examples of layout :<br>
The left-hand layout shows a <sup>1</sup>H-<sup>1</sup>H COSY spectrum and an inset with the same <sup>1</sup>H-<sup>1</sup>H COSY<br>
spectrum zoomed in the range of 7-8 ppm. The right-hand layout shows a <sup>13</sup>C NMR spectrum<br>
(bottom), a D Examples of layout :<br>
Examples of layout :<br>
Examples of layout :<br>
The left-hand layout shows a <sup>1</sup>H<sup>-1</sup>H COSY spectrum and an inset with the same <sup>1</sup>H<sup>-1</sup><br>
spectrum zoomed in the range of 7-8 ppm. The right-hand layout sh

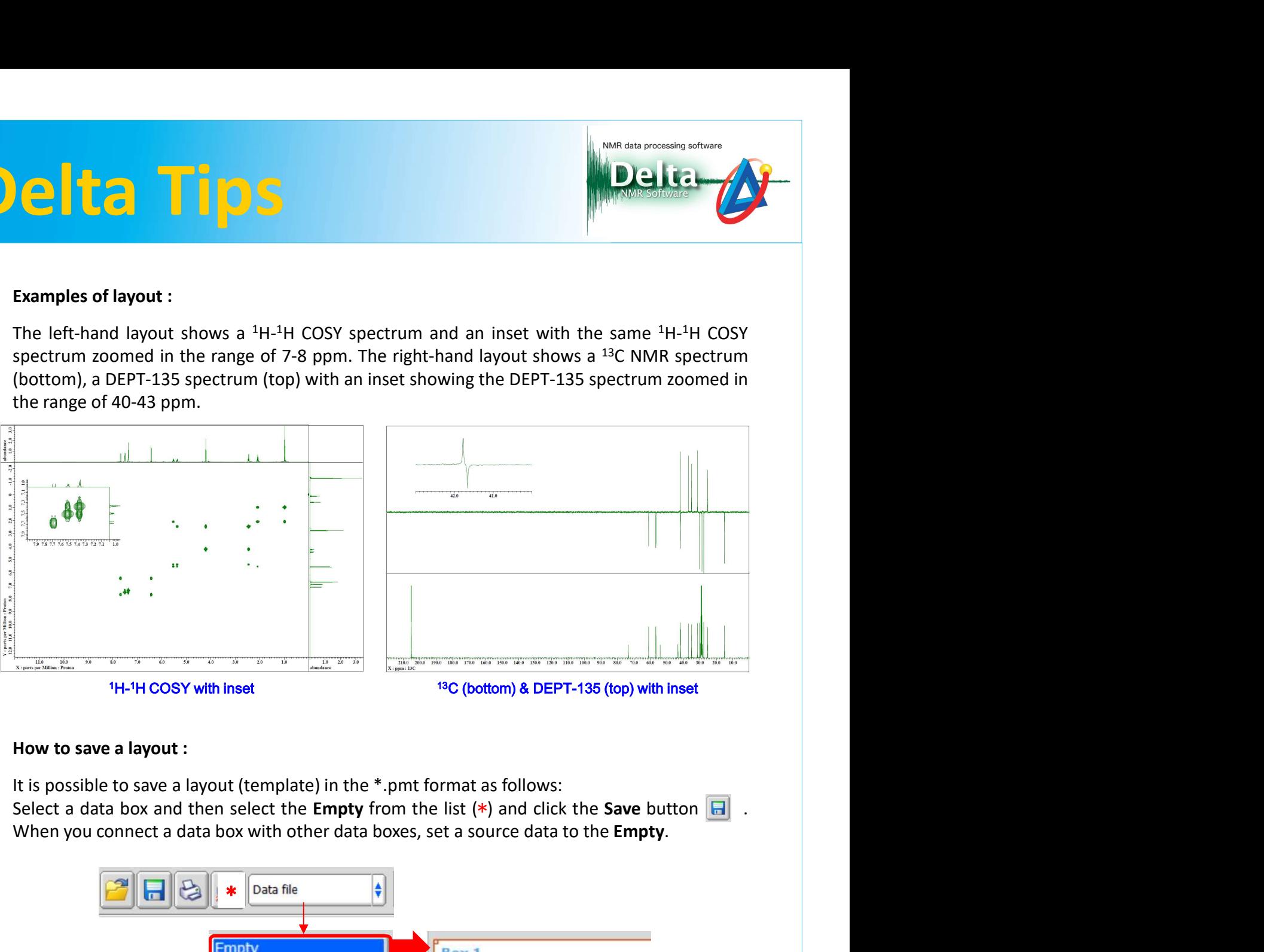

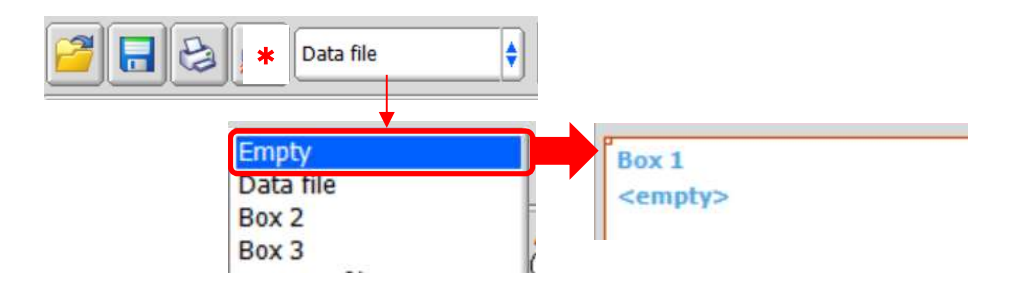

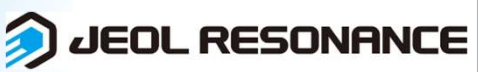

6/8

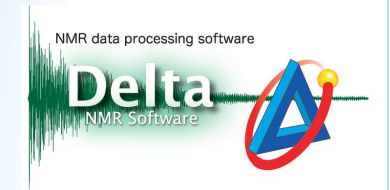

**ENSEE AND SEE AND CONSEE AND CONSEE AND CONSEE AND CONSEE AND CONSEEN AND CONSEENATIONS (SPECIFICATIONS)**<br>How to set features of data box:<br>Click the Features button to display the Features window. In the example below, we It is possible to set features of each data box as follows: Colicial Click the Features of data box:<br>
It is possible to set features of data box:<br>
It is possible to set features button to display the Features window. In the example below, we have<br>
selected Integrate: Off, X Ruler: Selected Integrate: Off, X Ruler: Off and Y Ruler: Off to hide integrals, X ruler and Y ruler.<br>
For the details of features string, refer to the Delta Tips issue titled How to Make a Print<br>
Export (3)  $(3)$  (5) MDT\_0070). How to set features of data box.<br>
It is possible to set features of each data box as follows:<br>
Click the Features button to display the Features window. In the example below, we have<br>
selected Integrate: Off, X Ruler: Off

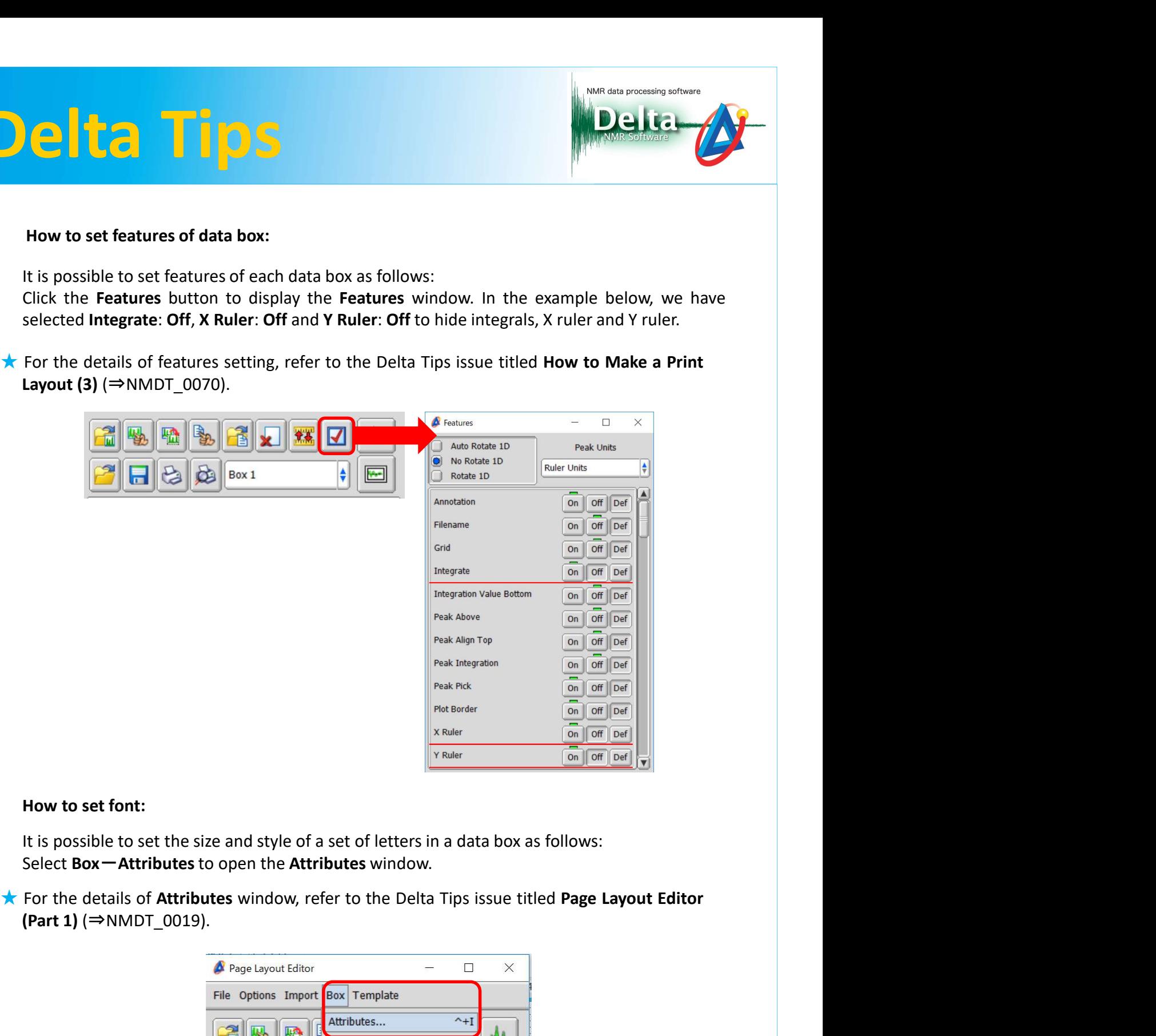

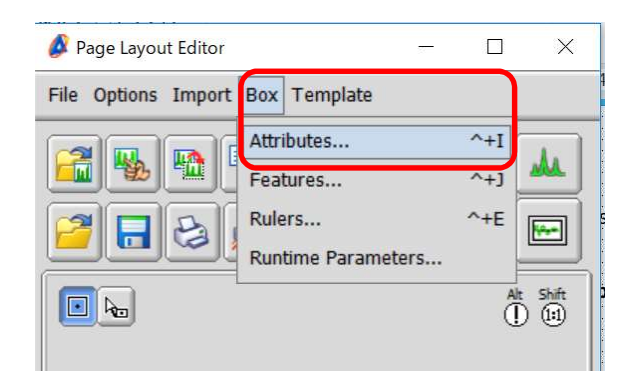

JEOL RESONANCE

# Select Template or click the Open Template State of your choice.<br>Select Template or click the Open Template button and select the template of your choice.<br>Select the template of your choice.<br>Refer to the Delta Tips issue t **EXECUTE IS CONTROLL CONTROLL CONTROLL CONTROLL CONTROLL CONTROLL CONTROLL CONTROLL CONTROLL CONTROLL CONTROLL CONTROLL CONTROLL CONTROLL CONTROLL CONTROLL CONTROLL CONTROLL CONTROLL CONTROLL CONTROLL CONTROLL CONTROLL CON** Delta Tips

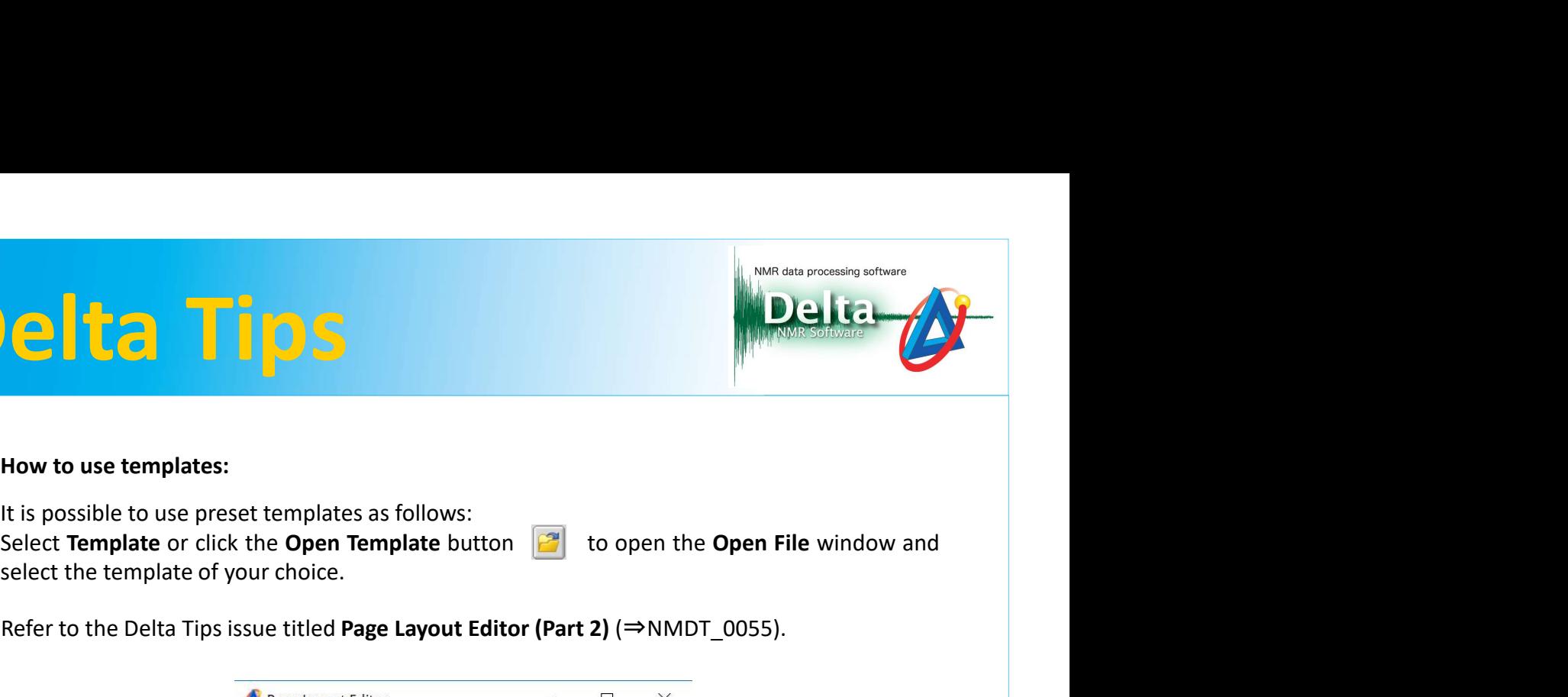

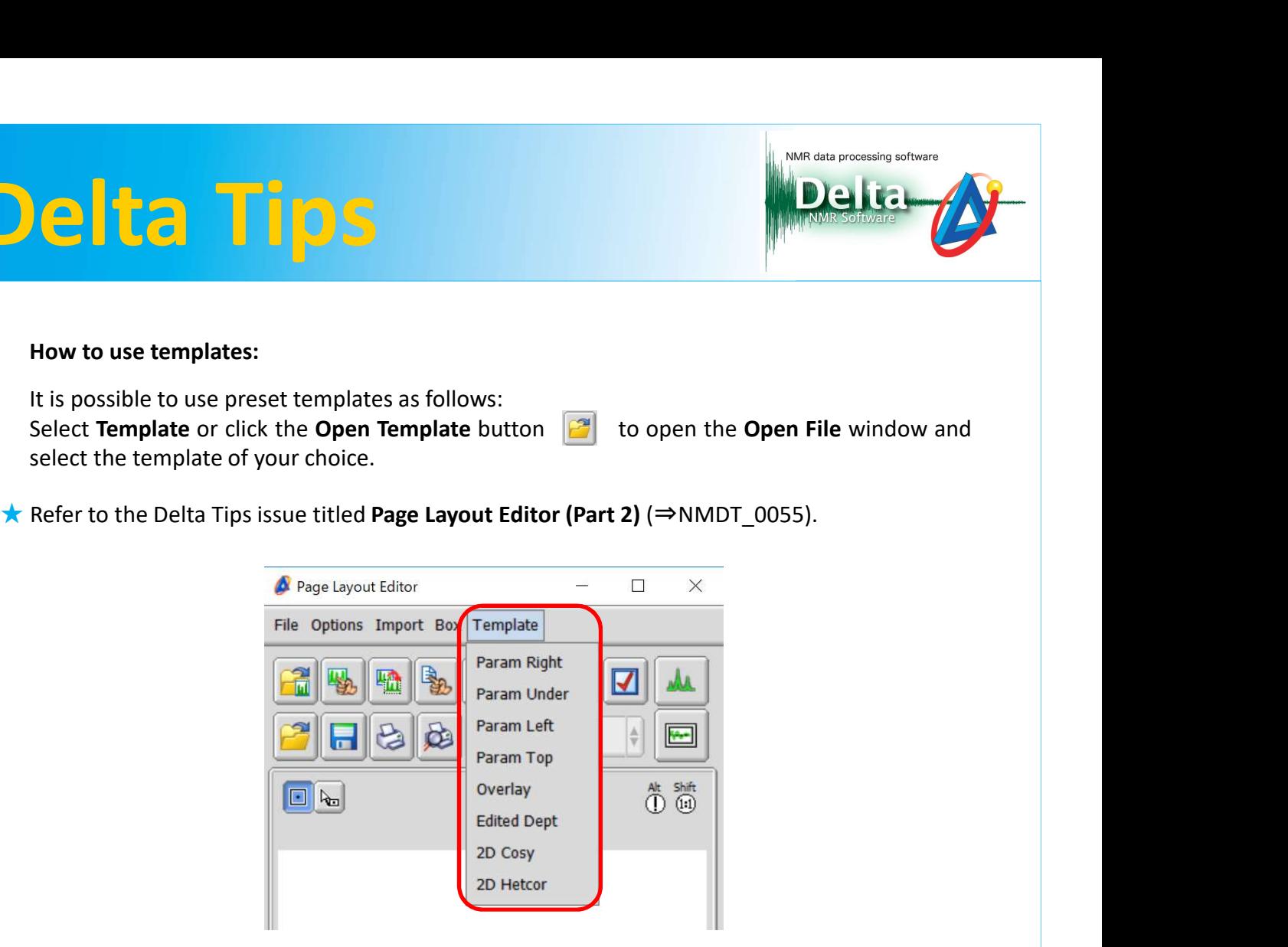

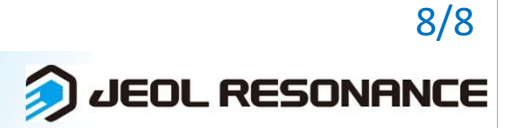